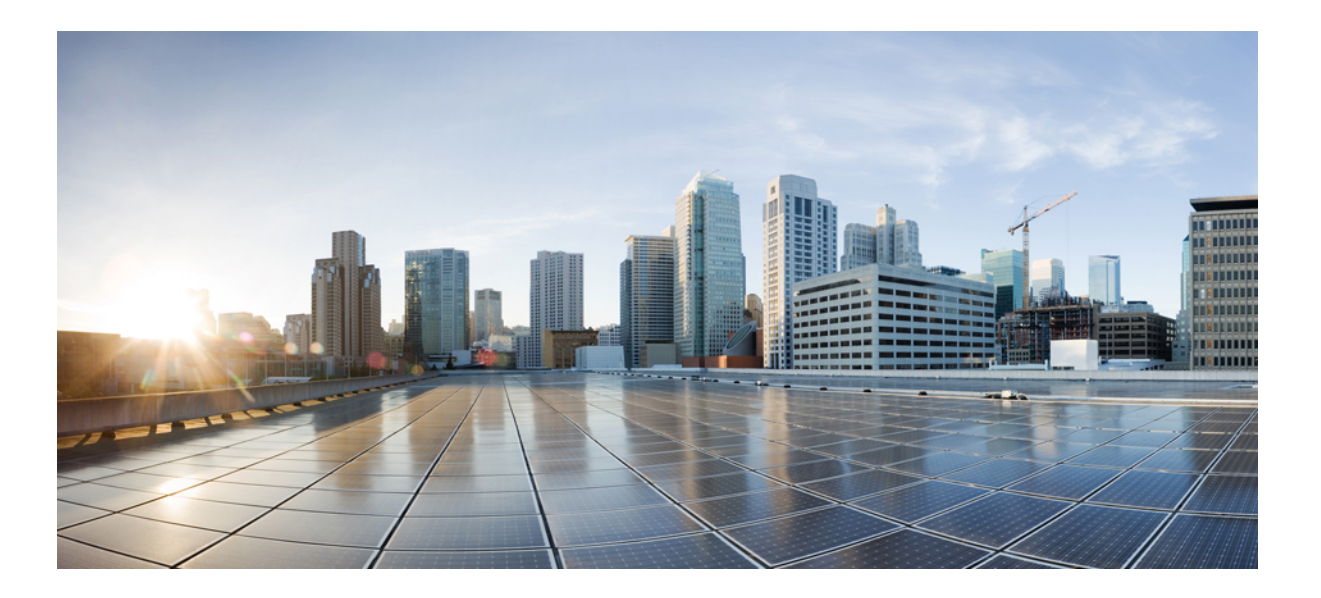

### **Ghid de ultilizare Cisco Unified Communications Self Care Portal, versiunea 12,0(1)**

**Data primei public**ă**ri:** 2017-08-17

#### **Americas Headquarters**

Cisco Systems, Inc. 170 West Tasman Drive San Jose, CA 95134-1706 USA http://www.cisco.com Tel: 408 526-4000 800 553-NETS (6387) Fax: 408 527-0883

SPECIFICAŢIILE ŞI INFORMAŢIILE LEGATE DE PRODUSELE DIN ACEST MANUAL POT FI MODIFICATE FĂRĂ NOTIFICARE PREALABILĂ. TOATE DECLARAŢIILE, INFORMAŢIILE ŞI RECOMANDĂRILE DIN ACEST MANUAL SUNT CONSIDERATE CORECTE, ÎNSĂ SUNT PREZENTATE FĂRĂ NICIUN FEL DE GARANŢIE, EXPRESĂ SAU IMPLICITĂ. UTILIZATORII TREBUIE SĂ ÎŞI ASUME O RESPONSABILITATE COMPLETĂ PENTRU UTILIZAREA PRODUSELOR.

LICENŢA DE SOFTWARE ŞI GARANŢIA LIMITATĂ PENTRU PRODUSUL RESPECTIV SUNT STABILITE ÎN PACHETUL DE INFORMAŢII EXPEDIAT ODATĂ CU PRODUSUL ŞI SUNT ÎNCORPORATE ÎN PREZENTUL PRIN ACEASTĂ REFERINŢĂ. DACĂ NU PUTEŢI LOCALIZA LICENŢA DE SOFTWARE SAU GARANŢIA LIMITATĂ, CONTACTAŢI REPREZENTANTUL CISCO PENTRU A OBŢINE O COPIE.

Implementarea Cisco a comprimării antetului TCP este o adaptare a unui program dezvoltat de Universitatea California, Berkeley (UCB), ca parte din versiunea UCB destinată domeniului public a sistemului de operare UNIX. Toate drepturile rezervate. Drepturi de autor © 1981, Membrii consiliului de conducere al Universității California.

FĂRĂ A LUA ÎN CONSIDERARE ALTE GARANŢII DIN PREZENTUL, TOATE FIŞIERELE CU DOCUMENTE ŞI PROGRAMELE SOFTWARE ALE ACESTOR FURNIZORI SUNT OFERITE "CA ATARE", INCLUSIV CU TOATE DEFECTELE. CISCO ȘI FURNIZORII MAI SUS MENȚIONAȚI RENUNȚĂ LA TOATE GARANȚIILE, EXPRESE SAU IMPLICITE, INCLUSIV, DAR FĂRĂ A SE LIMITA LA, GARANŢIILE DE VANDABILITATE, ADECVARE PENTRU UN SCOP SPECIFIC ŞI DE NEÎNCĂLCARE SAU LA CELE CARE REZULTĂ ÎN URMA TRANZACŢIONĂRII, UTILIZĂRII SAU PRACTICILOR COMERCIALE.

CISCO SAU FURNIZORII SĂI NU VOR FI ÎN NICIUN CAZ RESPONSABILI PENTRU DAUNELE INDIRECTE, SPECIALE, DE CONSECINŢĂ SAU NEPREVĂZUTE, INCLUSIV, DAR FĂRĂ A SE LIMITA LA, PROFITURILE PIERDUTE SAU PIERDERILE SAU DAUNELE ASUPRA DATELOR REZULTATE ÎN URMA UTILIZĂRII SAU INCAPACITĂŢII DE A UTILIZA ACEST MANUAL, CHIAR DACĂ CISCO SAU FURNIZORII SĂI AU FOST INFORMAŢI CU PRIVIRE LA POSIBILITATEA UNOR ASTFEL DE DAUNE.

Adresele de protocol de internet (IP) și numerele de telefon utilizate în acest document nu sunt adrese și numere de telefon reale. Exemplele, rezultatele afișate ale comenzilor, diagramele de topologie a rețelelor și celelalte figuri incluse în document sunt afișate doar în scop ilustrativ. Utilizarea de adrese IP sau numere de telefon reale în conținutul ilustrativ este neintenționată si are caracter de coincidentă.

Cisco şi sigla Cisco sunt mărci comerciale sau mărci comerciale înregistrate ale Cisco şi/sau ale afiliaţilor săi din S.U.A. şi din alte ţări. Pentru a vizualiza o listă cu mărcile comerciale Cisco, accesati această adresă URL: <http://www.cisco.com/go/trademarks>. Mărcile comerciale terte mentionate sunt proprietatea detinătorilor respectivi. Utilizarea cuvântului "partener" nu implică o relație de parteneriat între Cisco și orice altă firmă. (1110R)

© 2017 Cisco Systems, Inc. All rights reserved.

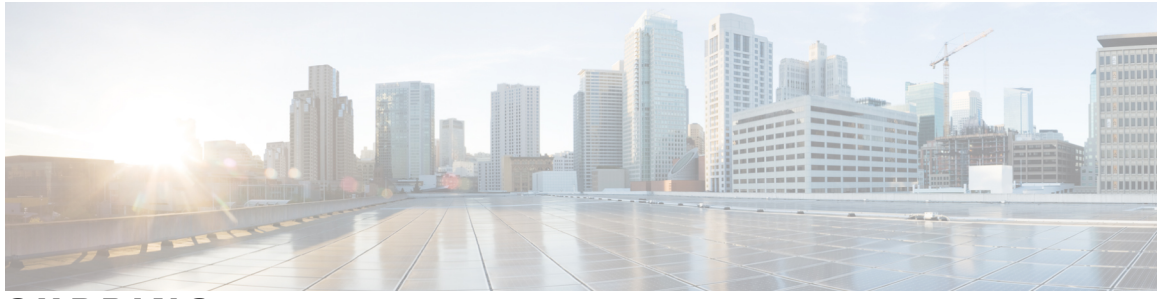

#### **CUPRINS**

### **Unified [Communications](#page-4-0) Self Care Portal 1** Setări Unified [Communications](#page-4-1) Self Care **1** Interfaţa grafică cu [utilizatorul](#page-5-0) **2** [Caracteristici](#page-6-0) şi pictograme obişnuite **3** [Telefoane](#page-6-1) **3** [Telefoanele](#page-6-2) mele **3** Editarea [telefonului](#page-7-0) companiei **4** Descărcarea [manualului](#page-7-1) telefonului **4** [Configurarea](#page-8-0) unui telefon suplimentar **5** Activarea opţiunii Acces număr unic pe un telefon [suplimentar](#page-8-1) **5** [Configurarea](#page-9-0) programului soneriei pentru Acces număr unic **6** Setaţi un telefon [suplimentar](#page-9-1) pentru Apeluri mobilitate **6** Setări [telefon.](#page-9-2) **6** Asocierea şi anularea asocierii setărilor [telefonului](#page-10-0) **7** [Configurarea](#page-11-0) numerelor de apelare rapidă **8** [Configurarea](#page-12-0) serviciilor telefonice **9** [Configurarea](#page-13-0) notificărilor căsuţei vocale **10** [Configurarea](#page-13-1) istoricului apelurilor **10** [Configurarea](#page-14-0) Contacte telefon **11** Opţiuni redirecţionare [apeluri](#page-14-1) **11** Redirecţionarea tuturor [apelurilor](#page-14-2) **11** Setarea opţiunilor avansate de redirecţionare a [apelurilor](#page-15-0) **12** Setări [suplimentare](#page-15-1) **12** Setarea [preferin](#page-15-2)ţelor pentru căsuţa vocală **12** [Activarea](#page-15-3) stării Nu deranjaţi **12** Activarea stării IM şi prezenţă pentru [telefoanele](#page-16-0) dvs. **13** [Programarea](#page-16-1) unei conferinţe **13** Setare limbă [telefon](#page-16-2) **13** [Setarea](#page-17-0) parolei de client **14**

Setarea codului PIN pentru servicii [telefonice](#page-17-1) **14** Setaţi acum codul de acces pentru [conferin](#page-17-2)ţă **14** Descărcarea [modulelor](#page-18-0) plug-in **15** [Vizualiza](#page-18-1)ţi şi modificaţi numele afişat **15**

 $\overline{\phantom{a}}$ 

T

<span id="page-4-0"></span>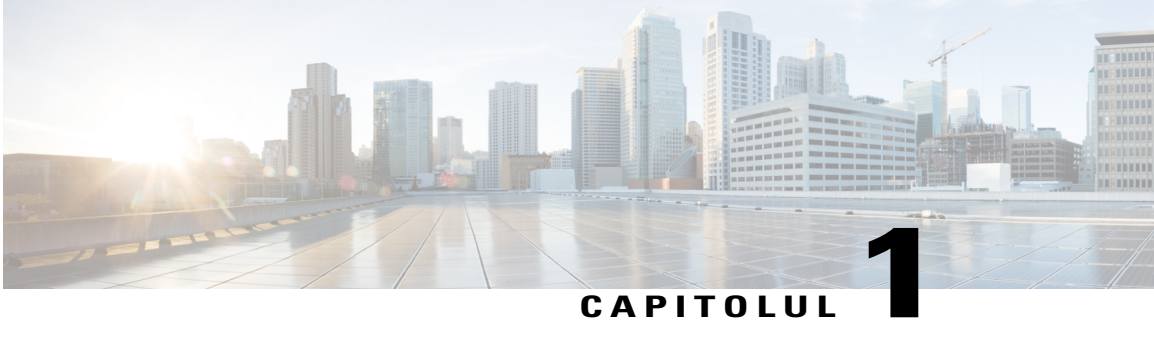

# **Unified Communications Self Care Portal**

Acest document descrie cum se utilizează Unified Communications Self-Care Portal pentru a configura setările de utilizator pentru telefoanele IP Cisco Unified şi pentru aplicaţiile Jabber. Cu ajutorul Unified Communications Self Care Portal, puteţi configura setări precum numerele de apelare rapidă, listele de contacte, serviciile telefonice și notificările pentru căsuta vocală.

Acest document conţine următoarele secţiuni:

- Setări Unified [Communications](#page-4-1) Self Care, pagina 1
- [Telefoane,](#page-6-1) pagina 3
- Setări [suplimentare,](#page-15-1) pagina 12

# <span id="page-4-1"></span>**Set**ă**ri Unified Communications Self Care**

Acest ghid de utilizare prezintă toate setările de configurare disponibile în Unified Communications Self-Care Portal. În acest ghid se presupune că telefonul dvs. acceptă toate setările disponibile şi că administratorul de reţea a configurat Unified Communications Self-Care Portal pentru a afişa toate setările utilizatorului.

Reţineţi că unele setări care apar în acest ghid pot să nu apară atunci când configuraţi telefonul în Unified Communications Self-Care Portal din cauza următorilor factori:

- Capacităţi telefon Dacă o anumită caracteristică nu este disponibilă pentru modelul dvs. de telefon, respectiva caracteristică nu apare atunci când configurați telefonul în Unified Communications Self-Care Portal. De exemplu, dacă telefonul nu acceptă opțiunea Nu deranjați, respectiva caracteristică nu apare în setările disponibile.
- Parametri de întreprindere Administratorul poate seta parametri de întreprindere în Cisco Unified Communications Manager care limitează setările pe care utilizatorii le pot configura în Unified Communications Self-Care Portal. De exemplu, administratorii de întreprindere pot configura Unified Communications Self-Care Portal pentru a elimina toate opţiunile de redirecţionare a apelurilor. Cu această configurație, Unified Communications Self-Care Portal nu afișează opțiunile de redirecționare a apelurilor.

Dacă o setare din acest ghid nu apare atunci când configurați setările de utilizator din Unified Communications Self-Care Portal, consultați documentația telefonului pentru a vă asigura că respectiva caracteristică este disponibilă pe telefonul dvs. În cazul în care caracteristica este disponibilă pentru telefonul dvs., solicitaţi

unuia dintre administratorii de reţea săverifice parametrii de întreprindere din Cisco Unified Communications Manager pentru a se asigura că respectiva caracteristică este disponibilă pentru configurarea de către utilizatorii finali.

### <span id="page-5-0"></span>**Interfa**ţ**a grafic**ă **cu utilizatorul**

Unified Communications Self-Care Portal utilizează o interfață grafică bazată pe web cu șase file principale. Fiecare filă conține un link către diferite opțiuni pe care utilizatorul le poate configura. Filele sunt următoarele:

- Telefoane Setările din această filă vă permit să vizualizaţi şi să configuraţi setările telefonului precum numerele de apelare rapidă, setările soneriei, istoricul apelurilor şi setările de redirecţionare a apelurilor.
- Căsuță vocală Setările din această filă vă permit să configurați preferințele pentru căsuța vocală.
- IM şi disponibilitate Setările din această filă vă permit să configuraţi stările Nu deranjaţi şi IM şi prezentă.
- Conferinţă Setările din această filă vă permit să configuraţi opţiunile pentru conferinţe.
- Setări generale Setările din această filă vă permit să configurați setări precum regiunile și parolele utilizatorului.
- Descărcări Setările din această filă vă permit să descărcaţi module plug-in şi aplicaţii pentru telefoane.

Următoarea imagine prezintă ecranul principal.

#### **Figura 1: Interfa**ţă **cu utilizatorul**

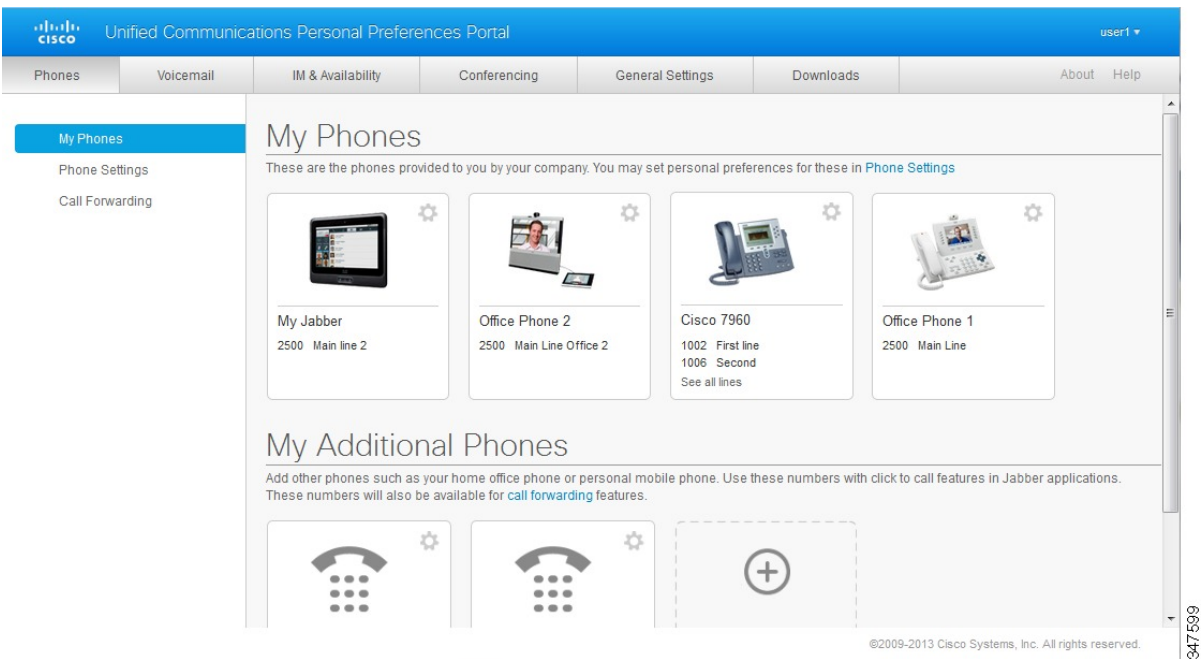

### <span id="page-6-0"></span>**Caracteristici** ş**i pictograme obi**ş**nuite**

Unified Communications Self Care Portal utilizează următoarele pictograme pentru a executa funcții obișnuite.

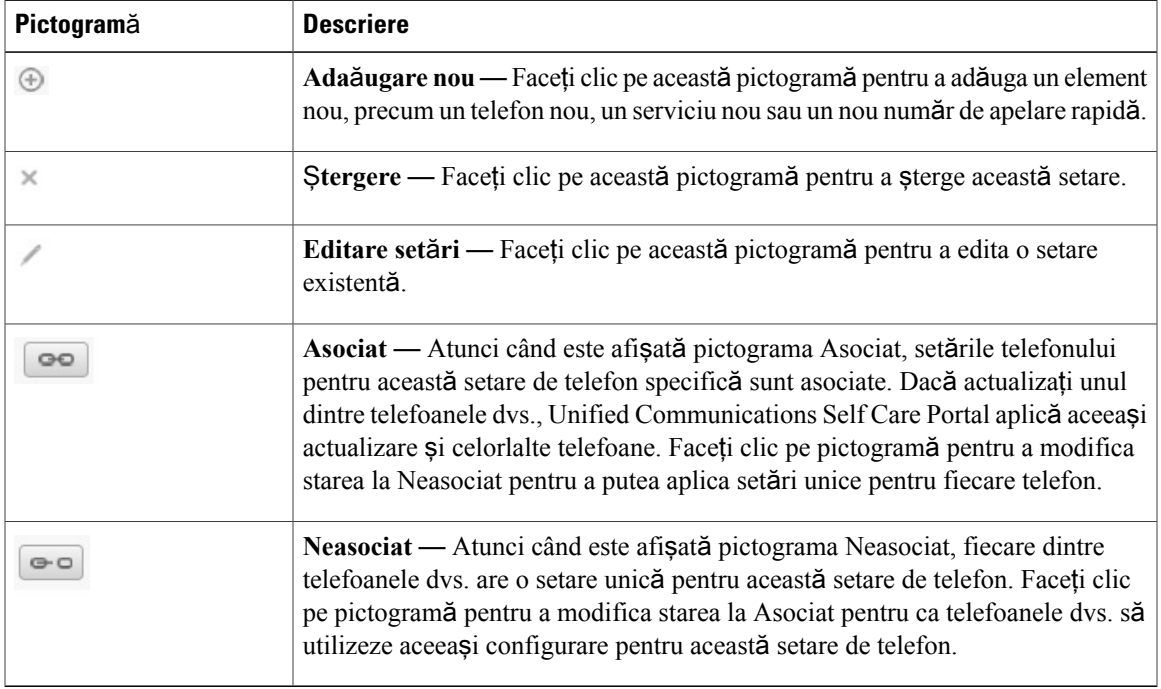

# <span id="page-6-1"></span>**Telefoane**

Setările care apar în fila Telefoane vă permit să vizualizați și să configurați setările pentru fiecare telefon IP Cisco Unified şi dispozitiv Jabber. Fila Telefoane este împărţită în trei secţiuni principale:

- Telefoanele mele În Telefoanele mele puteţi vizualiza un rezumat cu toate telefoanele dvs. şi puteţi adăuga telefoane noi.
- Setări telefon În Setări telefon puteți configura setările de telefon precum numerele de apelare rapidă, setările soneriei și notificările căsuței vocale.
- Redirecţionare apeluri În Redirecţionare apeluri puteţi configura opţiunile de redirecţionare a apelurilor pentru telefoanele dvs.

### <span id="page-6-2"></span>**Telefoanele mele**

Fereastra Telefoanele mele afişează o vizualizare sumarizată a telefoanelor de companie şi a celorlalte telefoane pe care puteți fi contactat atunci când nu vă aflați la birou. Fereastra Telefoanele mele este împărțită în două secţiuni principale:

#### **Telefoanele mele**

Secţiunea Telefoanele mele afişează telefoanele care au fost furnizate de companie. În fereastra Telefoanele mele, puteți edita descrierile telefoanelor și liniilor pentru telefoanele de companie. Setările pe care le aplicaţi în Setări telefon se aplică exclusiv telefoanelor de companie.

#### **Telefoanele mele suplimentare**

Telefoanele suplimentare sunt telefoane care nu au fost furnizate de companie, dar pe care este posibil să doriţi să le adăugaţi la lista de numere la care puteţi fi contactat atunci când nu vă aflaţi la birou. Puteți activa telefoanele suplimentare pentru Acces număr unic, acces prin tasta soft Mobilitate sau control Extindere și Conectare de către Jabber. Totuși, nu puteți configura setările telefonului pentru telefoanele suplimentare.

#### <span id="page-7-0"></span>**Editarea telefonului companiei**

În vizualizarea Telefoanele mele puteţi vizualiza şi edita etichetele liniilor şi descrierile telefoanelor pentru telefoanele companiei dvs. Pentru a edita telefoanele companiei, efectuaţi următoarea procedură:

#### **Procedur**ă

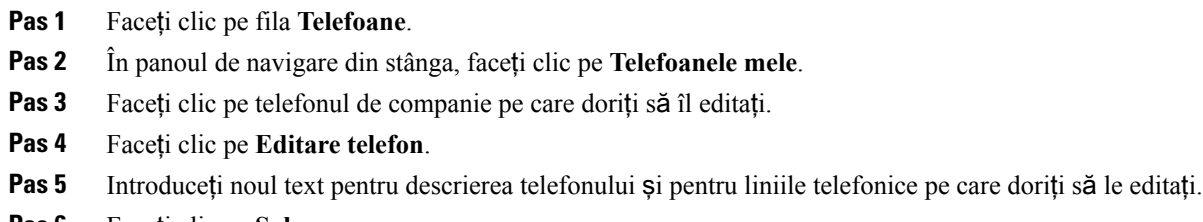

<span id="page-7-1"></span>**Pas 6** Faceţi clic pe **Salvare**.

#### **Desc**ă**rcarea manualului telefonului**

Pentru a descărca manualul pentru unul dintre telefoanele companiei dvs., executați procedura următoare:

- **Pas 1** Faceţi clic pe fila **Telefoane**.
- **Pas 2** În panoul de navigare din stânga, faceţi clic pe **Telefoanele mele**.
- Pas 3 Faceti clic pe telefon.
- **Pas 4** Faceţi clic pe **Desc**ă**rcare manual**.

#### <span id="page-8-0"></span>**Configurarea unui telefon suplimentar**

Unified Communications Self Care Portal vă permite să configurați telefoane suplimentare, cum ar fi un telefon de serviciu la domiciliu sau un telefon mobil, pe telefoanele furnizate de compania dvs. Telefoanele suplimentare furnizează un număr suplimentar pe care puteți fi contactat dacă nu sunteți la birou.

Pentru a configura un telefon suplimentar, executați pașii următori:

#### **Procedur**ă

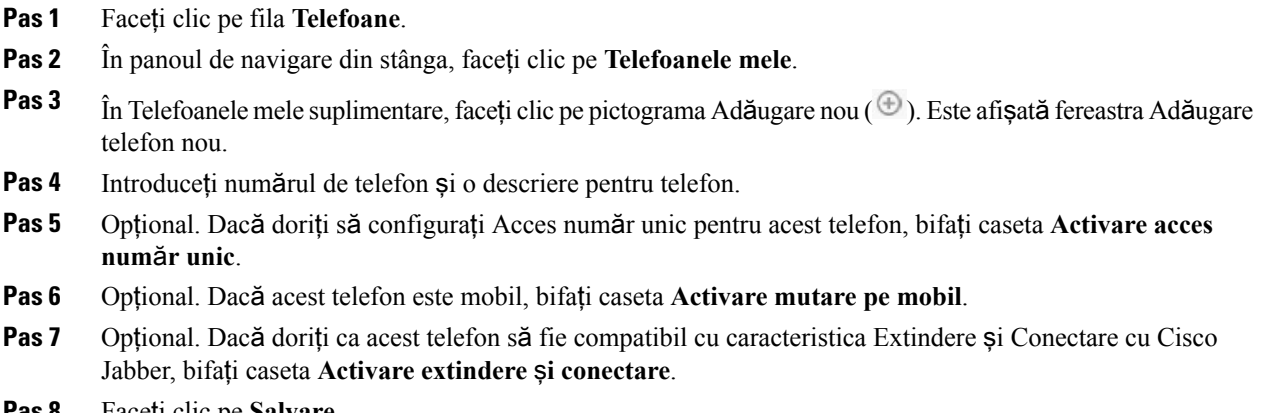

<span id="page-8-1"></span>**Pas 8** Faceţi clic pe **Salvare**.

#### **Activarea op**ţ**iunii Acces num**ă**r unic pe un telefon suplimentar**

Dacă configurați un telefon suplimentar, cum ar fi un telefon de serviciu de acasă, pentru a corespunde cu telefoanele furnizate de compania dvs., puteți activa Acces număr unic pe telefonul suplimentar pentru ca, atunci când cineva apelează telefonul companiei, să sune şi telefonul suplimentar.

Pentru a activa Acces număr unic pe un telefon suplimentar, executați pașii următori:

- **Pas 1** Faceţi clic pe fila **Telefoane**.
- **Pas 2** Faceţi clic pe **Telefoanele mele**.
- **Pas 3** Faceţi clic pe telefonul suplimentar, apoi faceţi clic pe **Editare.**
- **Pas 4** Bifaţi caseta **Activare acces num**ă**r unic**.
- **Pas 5** Bifați fiecare linie telefonică care doriți să sune odată cu telefonul dvs. de companie.
- **Pas 6** Faceţi clic pe **Salvare**.

#### <span id="page-9-0"></span>**Configurarea programului soneriei pentru Acces num**ă**r unic**

Pentru telefoanele suplimentare care au activată opțiunea Acces număr unic, un program pentru sonerie vă permite să dictaţi zilele şi orele în care telefonul suplimentar poate fi apelat. De exemplu, puteţi configura un program care defineşte că cineva vă va putea contacta acasă atunci când formează numărul de la birou doar în timpul programului de lucru.

Pentru a configura un program pentru sonerie, executați procedura următoare:

#### **Procedur**ă

- **Pas 1** Faceţi clic pe fila **Telefoane**.
- **Pas 2** În panoul de navigare din stânga, faceţi clic pe **Telefoanele mele**.
- Pas 3 Faceți clic pe pictograma Setări suplimentare pentru telefonul pe care doriți să adăugați un program pentru sonerie.
- **Pas 4** Faceţi clic pe **Editare**.
- **Pas 5** Faceţi clic pe **Creare program pentru aceast**ă **atribuire**.
- Pas 6 Completați câmpurile din fereastra Adăugare program nou pentru a crea un program pentru sonerie.
- <span id="page-9-1"></span>**Pas 7** Faceţi clic pe **Salvare**.

#### **Seta**ţ**i un telefon suplimentar pentru Apeluri mobilitate**

Dacă setați unul dintre telefoanele dumneavoastră ca telefon mobil, puteți transfera apeluri de la unul dintre telefoanele de companie către telefonul mobil apăsând tasta soft Mobilitate de pe telefonul de companie.

Pentru a seta un telefon suplimentar ca telefon mobil, efectuați pașii următori:

#### **Procedur**ă

- **Pas 1** Faceţi clic pe fila **Telefoane**.
- **Pas 2** În panoul de navigare din stânga, faceţi clic pe **Telefoanele mele**.
- **Pas 3** Faceţi clic pe telefonul suplimentar, apoi faceţi clic pe **Editare**.
- <span id="page-9-2"></span>**Pas 4** Bifaţi caseta **Activare mutare pe mobil**.
- **Pas 5** Faceţi clic pe **Salvare**.

### **Set**ă**ri telefon.**

Fereastra Setări telefon vă permite să configuraţi setările de telefon pentru telefoanele companiei.

Setările de telefon pentru diferite telefoane de companie sunt asociate în mod implicit. Atunci când este selectată setarea implicită, fiecare telefon va avea o configurație identică pentru o setare de telefon specifică. Urmaţi procedura Asocierea şi anularea asocierii setărilor [telefonului](#page-10-0), la pagina 7 pentru a asocia sau pentru a anula asocierea diferitelor setări ale telefoanelor dvs.

Rețineți că opțiunile disponibile în Setări telefon se aplică doar telefoanelor de companie. Nu puteți configura setările telefonului pentru telefoanele suplimentare.

#### <span id="page-10-0"></span>**Asocierea** ş**i anularea asocierii set**ă**rilor telefonului**

Pentru setările telefonului, puteţi asocia setările pentru telefoanele dvs. Atunci când asociaţi telefoane pe o anumită setare de telefon, Unified Communications Self Care Portal aplică configuraţia dvs. pentru acel telefon la toate telefoanele dvs. De exemplu, dacă aveți trei telefoane și asociați numerele de apelare rapidă pentru cele trei telefoane, toate vor avea aceeași configurație de apelare rapidă. Dacă actualizați un număr de apelare rapidă pentru unul dintre telefoane, Unified Communications Self Care Portal aplică automat respectivul număr de apelare rapidă pentru celelalte telefoane. Pentru a aplica o setare unică de telefon pe un telefon asociat, anulaţi asocierea telefoanelor.

Unified Communications Self Care asociază şi anulează asocierea pentru fiecare setare de telefon în mod separat. Drept rezultat, puteți asocia setările pentru o setare specifică de telefon, cum ar fi numerele de apelare rapidă, lăsând alte setări de telefon, precum notificările de mesagerie vocală, neasociate. În mod implicit, toate setările telefoanelor sunt asociate.

Puteți asocia sau anula asocierea setărilor făcând clic pe pictoghrama Asociat/Neasociat. Pictograma indică dacă telefoanele sunt asociate sau nu.

Următorul grafic indică modul în care un set de telefoane cu servicii asociate apare în interfaţa utilizatorului. Având în vedere că în mod curent există servicii asociate, este afișată pictograma Asociat și setările se aplică tuturor celor trei telefoane. Puteţi face clic pe pictograma Asociat pentru a anula asocierea telefoanelor şi pentru a aplica setări unice pentru fiecare telefon.

#### **Figura 2: Set**ă**ri asociate**

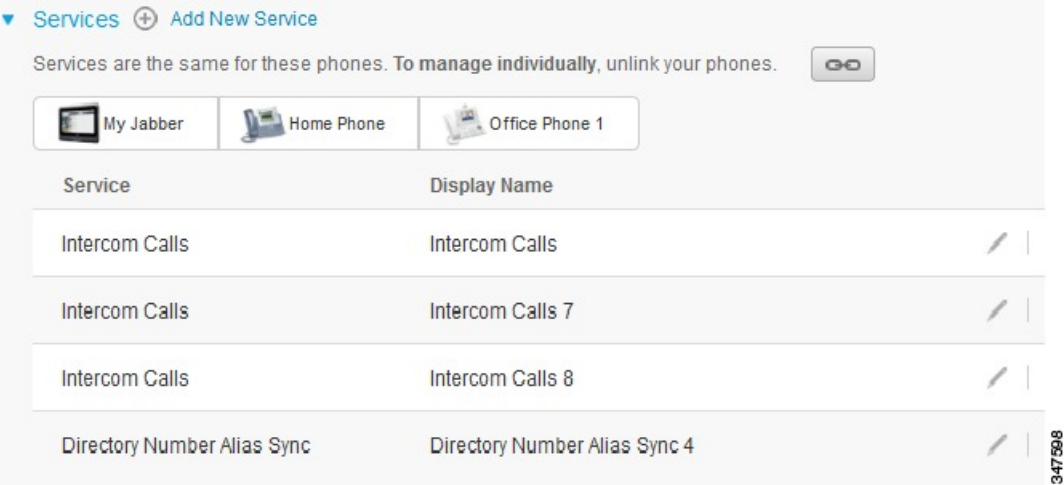

Următorul grafic indică modul în care un set de telefoane cu setări neasociate pentru numerele de apelare rapidă apare în interfața utilizatorului. În acest caz, setările afișate se aplică doar pentru My Jabber. Deoarece setările sunt unice pentru fiecare telefon, este afişată pictograma Neasociat. Puteţi face clic pe pictogramă pentru a aplica aceleaşi setări pentru toate cele trei telefoane.

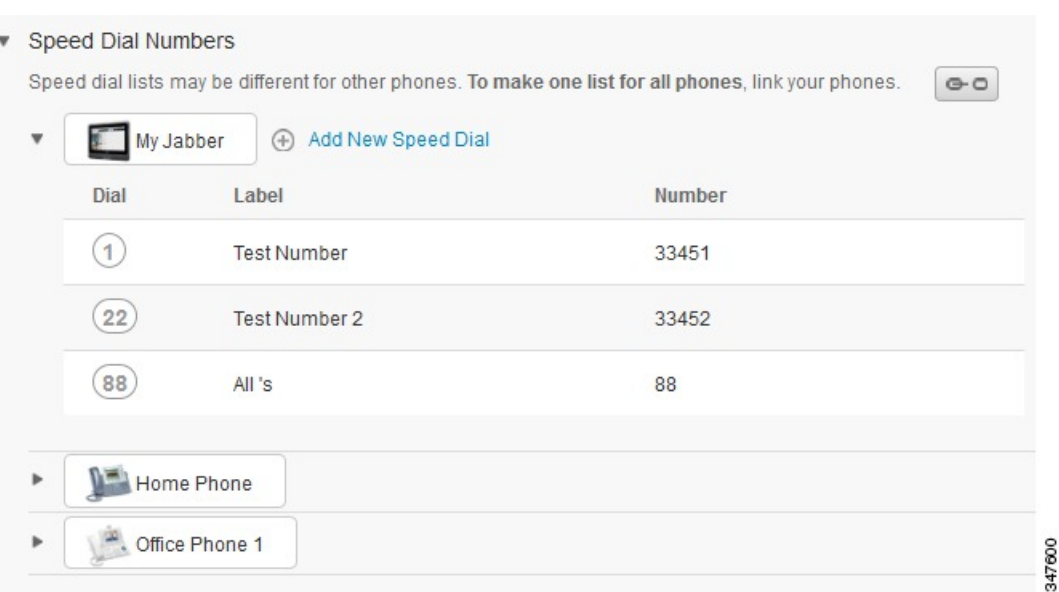

### **Figura 3: Set**ă**ri neasociate**

#### **Procedur**ă

Pentru a asocia sau anula asocierea setărilor telefonului, procedați după cum urmează:

- Pentru a asocia o setare de telefon, faceţi clic pe pictograma Neasociat şi alegeţi ce telefon doriţi să utilizaţi pentru telefonul de bază. Unified Communications Self Care Portal actualizează respectiva setare de telefon pe toate telefoanele cu configuraţia telefonului de bază.
- Pentru a anula asocierea unei setări de telefon asociate, faceţi clic pe pictograma Asociat.

<span id="page-11-0"></span>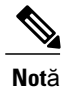

Controlul filtrelor, care apare în colţul din dreapta sus al ferestrei de configurare, stabileşte ce telefon doriți să vedeți. Acesta nu afectează starea de asociere a setărilor telefonului. Dacă vizualizați setările unui telefon ale cărui setări sunt asociate şi actualizaţi setările respectivului telefon, Unified Communications Self Care Portal actualizează şi telefoanele asociate.

### **Configurarea numerelor de apelare rapid**ă

Pentru a configura numerele de apelare rapidă, utilizați următoarea procedură:

#### **Procedur**ă

- **Pas 1** Faceţi clic pe fila **Telefoane**.
- **Pas 2** Faceţi clic pe **Set**ă**ri telefon**.
- **Pas 3** Faceţi clic pe **Numere de apelare rapid**ă.
- **Pas 4** Procedaţi după cum urmează:
	- Dacă telefoanele sunt asociate, faceţi clic pe **Ad**ă**ugare apelare rapid**ă **nou**ă.
	- Dacă telefoanele nu sunt asociate, selectaţi telefonul pentru care doriţi să adăugaţi numărul de apelare rapidă, apoi faceţi clic pe **Ad**ă**ugare apelare rapid**ă **nou**ă.
- **Pas 5** În câmpul Număr, introduceţi numele persoanei de contact sau numărul de telefon. Unified Communications Self Care Portal caută în directorul companiei.
	- Puteți căuta în directorul companiei doar dacă administratorul de rețea v-a conferit acces la acesta. Accesul este configurat prin intermediul parametrilor de întreprindere Cisco Unified Communications Manager. **Not**ă
- **Pas 6** În caseta text Etichetă, introduceți o descriere pentru numărul de apelare rapidă. Telefonul dvs. va utiliza descrierea pentru a afişa numărul de apelare rapidă.
- **Pas 7** În caseta text Apelare rapidă, alocați un număr de apelare rapidă.
- <span id="page-12-0"></span>**Pas 8** Faceţi clic pe **Salvare**.

#### **Configurarea serviciilor telefonice**

Opțiunea Servicii vă permite să adăugați servicii telefonice precum directorul de companie, mesageria vocală vizuală sau prognozele meteo, la telefoanele IP Cisco Unified şi la aplicaţiile Jabber. Lista de servicii disponibile depinde de modelul de telefon configurat.

Pentru a adăuga un serviciu, efectuați pașii de mai jos:

- **Pas 1** Faceţi clic pe fila **Telefoane**.
- **Pas 2** Faceţi clic pe **Set**ă**ri telefon**.
- **Pas 3** Faceţi clic pe **Servicii** pentru a extinde vizualizarea Servicii.
- **Pas 4** Procedaţi după cum urmează:
	- Dacă telefoanele dvs. sunt asociate, faceţi clic pe **Ad**ă**ugare serviciu nou**.
- Dacă telefoanele nu sunt asociate, selectaţi telefonul pentru care doriţi să adăugaţi un serviciu şi faceţi clic pe **Ad**ă**ugare serviciu nou**.
- **Pas 5** Din lista verticală Servicii, selectați serviciul pe care doriți să îl adăugați.
- **Pas 6** În caseta text Nume afișat, introduceți eticheta pe care doriți să o utilizați pentru a identifica serviciul pe telefoanele dvs.
- **Pas 7** Introduceti parametrii necesari.
- **Pas 8** Faceţi clic pe **OK.**

#### <span id="page-13-0"></span>**Configurarea notific**ă**rilor c**ă**su**ţ**ei vocale**

Notificările căsutei vocale vă permit să configurați cum doriți să vă notifice telefonul cu privire la mesajele noi. De exemplu, puteţi configura telefoanele pentru a furniza indicaţii pe ecran sau pentru a clipi o lumină de mesaj în așteptare cu scopul de a vă indica că aveți mesaje noi.

Pentru a configura notificările pentru căsuța vocală, executați procedura de mai jos:

#### **Procedur**ă

- **Pas 1** Faceţi clic pe fila **Telefoane**.
- **Pas 2** Faceţi clic pe **Set**ă**ri telefon**.
- **Pas 3** Faceţi clic pe **Set**ă**ri notificare c**ă**su**ţă **vocal**ă.
- **Pas 4** Pentru fiecare telefon, selectați opțiunile de notificare pe care doriți să le aplicați la telefoanele dvs.
- <span id="page-13-1"></span>**Pas 5** Faceţi clic pe **Salvare**.

#### **Configurarea istoricului apelurilor**

Istoricul apelurilor vă permite să înregistraţi apelurile pierdute pentru fiecare telefon. Pentru a configura istoricul apelurilor

- **Pas 1** Faceţi clic pe fila **Telefoane**.
- **Pas 2** Faceţi clic pe **Set**ă**ri telefon**.
- **Pas 3** Faceţi clic pe **Istoric apeluri**.
- **Pas 4** Bifați caseta **Înregistrare apeluri pierdute** pentru fiecare linie telefonică pentru care doriți să salvați istoricul apelurilor.
- **Pas 5** Faceţi clic pe **Salvare**.

#### <span id="page-14-0"></span>**Configurarea Contacte telefon**

Contacte telefon vă permite să stocați numere de telefon și adrese de e-mail pentru contactele dvs. din telefon. De pe telefoanele dvs., puteţi răsfoi lista de contacte şi puteţi efectua apeluri direct din aceasta fără să fiţi nevoiţi să formaţi de fiecare dată numărul.

Pentru a configura lista de contacte din telefonul dvs., executați procedura următoare:

**Not**ă

Fiecare utilizator are o listă de contacte telefonice pentru toate telefoanele sale. Nu există optiune de asociere sau anulare a asocierii pentru lista de contacte telefonice.

#### **Procedur**ă

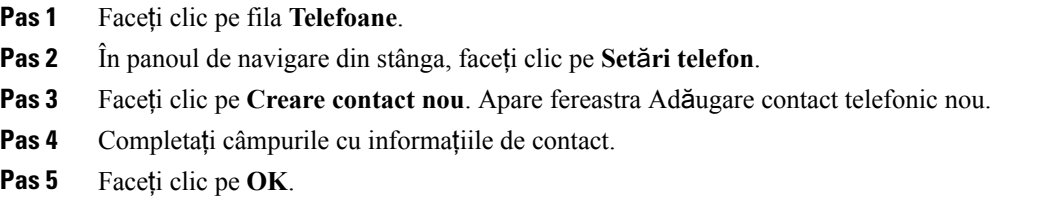

### <span id="page-14-2"></span><span id="page-14-1"></span>**Op**ţ**iuni redirec**ţ**ionare apeluri**

Opțiunile utilizatorului pentru redirecționarea apelurilor vă permit să configurați telefoanele IP Cisco Unified şi dispozitivele Jabber pentru a redirecţiona apelurile către un alt număr.

#### **Redirec**ţ**ionarea tuturor apelurilor**

Pentru a configura telefonul să redirecționeze toate apelurile primite către un alt număr, executați procedura următoare:

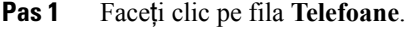

- **Pas 2** În panoul de navigare din stânga, faceţi clic pe **Redirec**ţ**ionare apeluri**.
- **Pas 3** Faceți clic pe numărul de telefon pentru care doriți să configurați redirecționarea apelurilor.
- **Pas 4** Bifaţi caseta **Redirec**ţ**ionare apeluri c**ă**tre:**.
- **Pas 5** Din lista verticală Redirecționare apeluri, introduceți numărul de telefon către care doriți să redirecționați toate apelurile.
- **Pas 6** Faceţi clic pe **Salvare**.

#### <span id="page-15-0"></span>**Setarea op**ţ**iunilor avansate de redirec**ţ**ionare a apelurilor**

Prin intermediul Unified Communications Self Care Portal, puteti configura optiunile avansate de redirectionare a apelurilor, cum ar fi comportamentul de redirecţionare a apelurilor care este diferit pentru apeluri interne faţă de cele externe. Pentru a configura redirecţionarea avansată a apelurilor, utilizaţi procedura următoare:

#### **Procedur**ă

- **Pas 1** Faceţi clic pe fila **Telefoane**.
- **Pas 2** În panoul de navigare din stânga, faceţi clic pe **Redirec**ţ**ionare apeluri**.
- **Pas 3** Alegeți numărul de telefon pentru care doriți să configurați redirecționarea apelurilor.
- **Pas 4** Faceţi clic pe **Reguli avansate de apelare**.
- **Pas 5** Utilizați listele verticale pentru a configura opțiunile de redirecționare a apelurilor pentru apelurile interne și externe.
- **Pas 6** Faceţi clic pe **Salvare**.

## <span id="page-15-2"></span><span id="page-15-1"></span>**Set**ă**ri suplimentare**

Această secțiune prezintă setările care nu sunt legate de telefon, cum ar fi cele pentru căsuța vocală, conferințe şi setările generale.

### <span id="page-15-3"></span>**Setarea preferin**ţ**elor pentru c**ă**su**ţ**a vocal**ă

Pentru a seta preferinţele pentru căsuţa vocală în Unified Communications Self Care Portal, faceţi clic pe fila **C**ă**su**ţă **vocal**ă apoi pe butonul **IVR apelare preferin**ţ**e mesagerie vocal**ă. Cisco Web Dialer apelează IVR preferinţe mesagerie vocală, în care puteţi configura preferinţele pentru căsuţa vocalăpentru telefoanele dvs.

### **Activarea st**ă**rii Nu deranja**ţ**i**

Dacă Nu deranjați este activată, telefoanele dvs. nu sună atunci când cineva vă apelează. Pentru a activa starea Nu deranjaţi pentru toate telefoanele, utilizaţi procedura de mai jos:

- **Pas 1** Faceţi clic pe fila **IM** ş**i disponibilitate**.
- **Pas 2** Faceţi clic pe **Nu deranja**ţ**i**.
- **Pas 3** Faceţi clic pe caseta **Activare**.
- **Pas 4** Efectuați eventualele setări suplimentare pentru opțiunea Nu deranjați. Setările suplimentare apar doar dacă telefonul dvs. le acceptă **Not**ă

#### **Pas 5** Faceţi clic pe **Salvare**.

Opţiunea Nu deranjaţi este activată pentru toate telefoanele de companie.

### <span id="page-16-0"></span>**Activarea st**ă**rii IM** ş**i prezen**ţă **pentru telefoanele dvs.**

În Unified Communications Self Care Portal, puteţi activa starea IM şi prezenţă Cisco Unified astfel încât telefoanele dvs. să actualizeze starea atunci când vă aflați într-o întâlnire. Pentru a activa starea IM și prezență Cisco Unified, executaţi procedura următoare:

#### **Procedur**ă

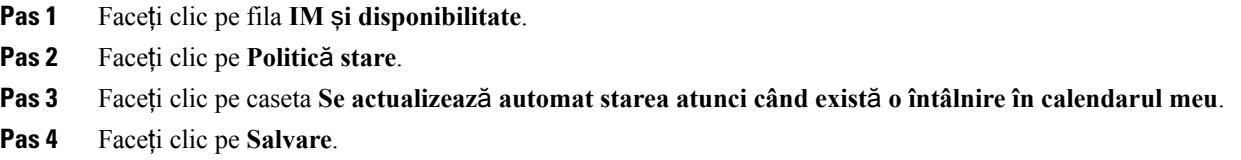

### <span id="page-16-1"></span>**Programarea unei conferin**ţ**e**

Fila Conferință din Unified Communications Self Care Portal vă permite să programați conferințe. În funcție de profilul de utilizator pe care administratorul l-a configurat pentru dvs., puteţi crea conferinţe prin Cisco TelePresence Management Suite sau Cisco WebEx. Dacă profilul dvs. de utilizator nu include capacitatea de a programa conferinţe, nu va apărea nicio opţiune în acest sens.

### <span id="page-16-2"></span>**Setare limb**ă **telefon**

Pentru a seta limba pentru telefoanele IP Cisco Unified sau aplicaţia Jabber, executaţi procedura următoare:

- **Pas 1** Faceţi clic pe fila **Set**ă**ri generale**.
- **Pas 2** Faceţi clic pe **Limb**ă.
- **Pas 3** Selectaţi o opţiune din lista verticală Limbă afişaj şi faceţi clic pe **Salvare**.

### <span id="page-17-0"></span>**Setarea parolei de client**

Pentru a reseta parola utilizată pentru autentificare la Unified Communications Self Care Portal, executaţi paşii următori:

#### **Procedur**ă

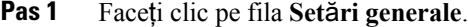

- **Pas 2** Faceţi clic pe **Parol**ă **client/portal**.
- Pas 3 În caseta text Parolă nouă, introduceți parola.
- **Pas 4** În caseta text Confirmare parolă nouă, introduceţi parola.
- **Pas 5** Faceţi clic pe **Salvare**.

### <span id="page-17-1"></span>**Setarea codului PIN pentru servicii telefonice**

Codul PIN pentru servicii telefonice este utilizat pentru diverse servicii, cum ar fi Extension Mobility, Conferinţă acum, Mobile Connect şi pentru autoaprovizionarea telefoanelor noi. Pentru a reseta codul PIN pentru servicii telefonice, executaţi paşii următori:

#### **Procedur**ă

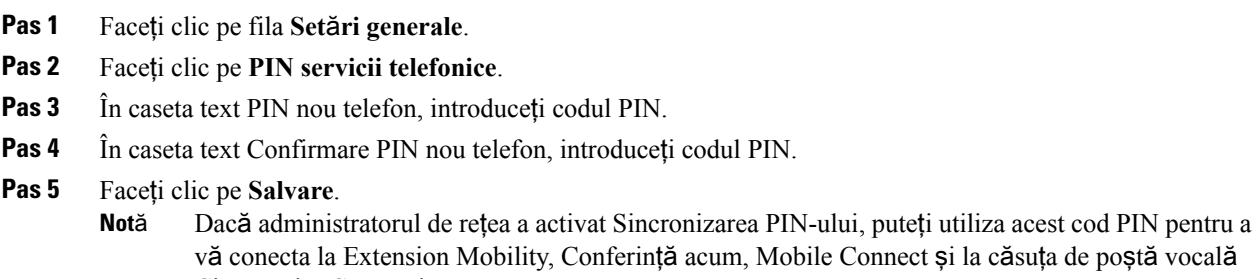

Cisco Unity Connection.

### <span id="page-17-2"></span>**Seta**ţ**i acum codul de acces pentru conferin**ţă

Noul cod de acces trebuie să aibă între 3 şi 10 cifre. Nu poate include spaţii, litere sau caractere speciale. Pentru a reseta codul de acces, efectuaţi paşii următori:

#### **Procedur**ă

- **Pas 1** Faceţi clic pe fila **Set**ă**ri generale**.
- **Pas 2** Faceţi clic pe **Conferin**ţă **acum**.
- **Pas 3** În caseta text **Cod de acces participan**ţ**i**, introduceţi noul cod de acces.
- **Pas 4** Faceţi clic pe **Salvare**.

### <span id="page-18-0"></span>**Desc**ă**rcarea modulelor plug-in**

Modulele plug-in ale aplicatiilor extind functionalitatea telefoanelor IP Cisco Unified și a dispozitivelor Jabber. Pentru descărca module plug-in pentru telefon, executaţi procedura următoare:

#### **Procedur**ă

- **Pas 1** Faceţi clic pe fila **Desc**ă**rc**ă**ri**.
- **Pas 2** Selectați modulul plug-in pe care doriți să îl descărcați.
- **Pas 3** Faceţi clic pe **Desc**ă**rcare**.

### <span id="page-18-1"></span>**Vizualiza**ţ**i** ş**i modifica**ţ**i numele afi**ş**at**

Când vă conectați ca utilizator local care nu este sincronizat cu Lightweight Directory Access Protocol (LDAP), puteţi vizualiza şi modifica numele afişat utilizând următoarea procedură.

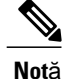

Atunci când vă conectaţi la Portalul de comunicaţii Cisco Unified, linkul pentru a vă deconecta din aplicaţie afişează numele afişat, în cazul în care a fost configurat anterior. În caz contrar, linkul de deconectare afişează ID-ul utilizatorului.

#### **Procedur**ă

**Pas 1** Din Portalul de comunicaţii Cisco Unified, faceţi clic pe fila **Set**ă**ri generale**.

#### **Pas 2** Faceţi clic pe **Nume afi**ş**at**.

**Not**ă Comportamentul acestui câmp se schimbă atunci când vă conectaţi ca următorii utilizatori:

- Utilizator local: când vă conectaţi ca utilizator local care nu este sincronizat cu Lightweight Directory Access Protocol (LDAP), puteţi modifica numele afişat prin intermediul câmpului **Nume afi**ş**at**.
- Utilizator sincronizat LDAP: când vă conectaţi ca utilizator sincronizat LDAP, câmpul **Nume afi**ş**at** devine needitabil.

I

Apare caseta text **Nume afi**ş**at**.

- **Pas 3** În caseta text **Nume afi**ş**at** introduceţi un nume pe care doriţi să îl vadă ceilalţi utilizatori în locul ID-ului dvs. de utilizator.
	- **Not**ă Dacă aţi configurat anterior un nume afişat, acest câmp este automat populat cu acel nume configurat.
		- Dacă vă conectați ca utilizator sincronizat LDAP, numele afișat nu este editabil și, prin urmare, butoanele **Salvare** şi **Anulare** nu apar pentru acest câmp.
- **Pas 4** Faceţi clic pe **Salvare**.
- **Pas 5** (Opţional) Pentru a reveni la numele afişat configurat anterior, faceţi clic pe **Anulare**.